# **PERSONAL AUDIO ASSISTANT**

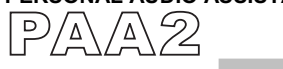

# BEDIENUNGSANLEITUNG

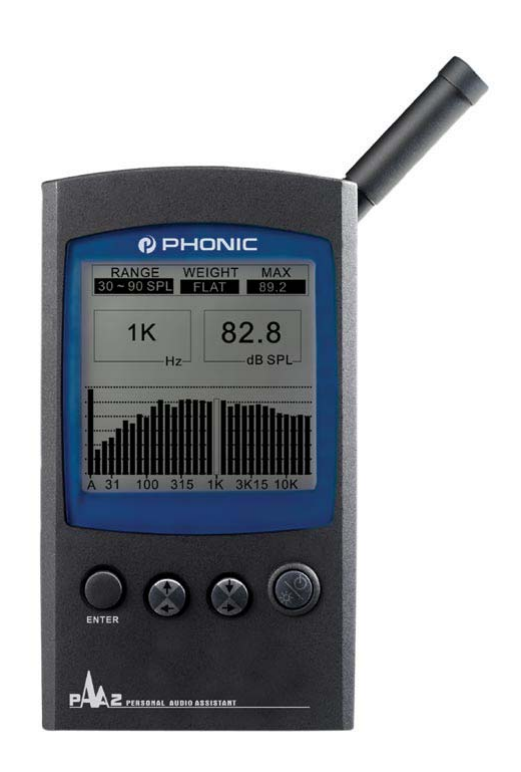

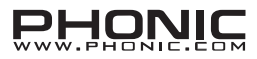

#### **SICHERHEITSVORKEHRUNGEN**

Falsche Vorgehensweise und unsachgemäße Behandlung des Geräts kann zu Fehlfunktionen führen. Bitte lesen Sie deshalb die folgenden Vorsichtsmaßnahmen, bevor Sie das Gerät benutzen.

- 1. Verwenden Sie den PAA2 nur bei Umgebungstemperaturen zwischen 0°C und 40°C. Temperaturen ober- oder unterhalb dieser Spanne könnten das Gerät zerstören.
- 2. Vermeiden Sie den Betrieb von PAA2 unter folgenden Bedingungen:
	- A. Statische Elektrizität
	- B. Extreme Hitze oder Kälte
	- C. Hohe Luftfeuchtigkeit
	- D. Plötzliche Temperaturänderungen
	- E. Starker Rauch
- 3. Stellen Sie keine schweren Gegenstände auf den PAA2.
- 4. Nehmen Sie den PAA2 nicht auseinander!
- 5. Stecken Sie keine fremden Gegenstände in das Messmikrofon, die Anschlüsse oder andere Öffnungen.
- 6. Sollten sie den PAA2 versehentlich fallen gelassen haben oder auf ihn getreten sein, schalten Sie das Gerät unverzüglich aus und kontaktieren Sie Ihren Phonic Händler. Betreiben sie das Gerät auf keinen Fall weiter.
- 7. Achten Sie darauf, dass kein Wasser oder andere Flüssigkeiten in das Gerät gelangen. Sollte Regen oder Flüssigkeit eingedrungen sein, schalten Sie den PAA2 sofort aus und lassen Sie das Gerät von einem qualifizierten Techniker überprüfen. Betreiben sie das Gerät auf keinen Fall weiter.

▲ **ACHTUNG**: Verwenden Sie nur das mitgelieferte 6 Volt Gleichstrom Netzteil mit 500mA. Andernfalls erlischt die Werksgarantie. PHONIC übernimmt keine Verantwortung bei Schäden, die durch Verwendung eines anderen Netzteils entstanden sind. Außerdem können die Messergebnisse durch die Verwendung eines anderen Netzteils verfälscht werden.

# **INHALT**

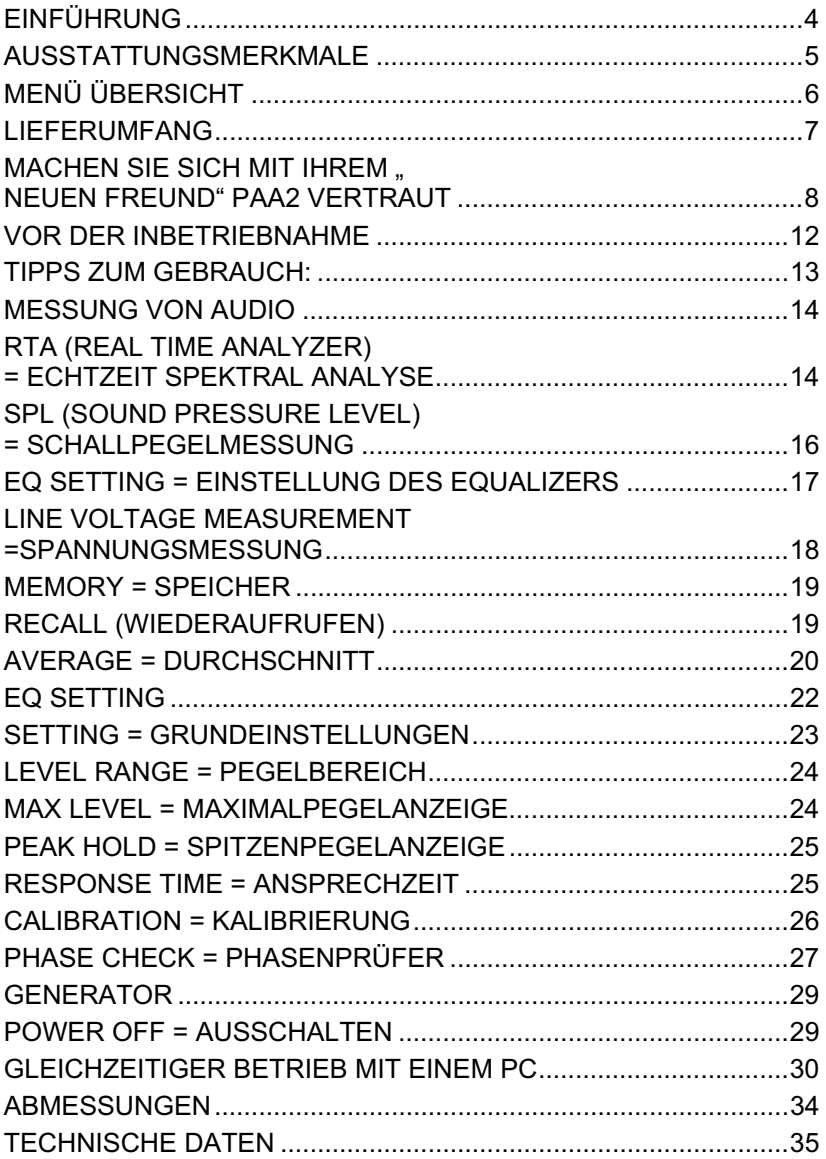

Phonic behält sich Änderungen ohne vorherige Ankündigung vor. V1.2 Sep. 03, 2003

# **EINFÜHRUNG**

Hallo! Vielen Dank, dass Sie sich für den Personal Audio Assistant PAA2 entschieden haben. Sie besitzen jetzt ein äußerst akkurates Audio Messgerät, das bequem mit einer Hand bedient werden kann. Damit haben Sie alles, was für die Einmessung einer Audio Anlage nötig ist: Spektrum Analyzer, Schallpegelmesser und dBu/dBV/Line Voltmeter, Phasenmesser und Rauschgenerator – damit wird der PAA2 zum wichtigsten Begleiter jedes Tontechnikers. Der PAA2 kann mit 4 Batterien vom Typ AA betrieben werden, was für vollständige Bewegungsfreiheit sorgt. Im Vergleich mit allen anderen Analyzern auf dem Markt ist PAA2 der flexibelste in punkto Bewegungsfreiheit, ohne bei der Exaktheit der Messdaten irgendwelche Eingeständnisse zu machen. Mit dem PAA2 sind Sie allen akustischen Anforderungen und Situationen gewachsen.

Wir bei PHONIC sind uns der Notwendigkeit bewusst, eine Beschallungsanlage "im Griff zu haben". Als ein echter Profi liegt Ihnen die Tonqualität natürlich sehr am Herzen. Mit einem Audio Gerät wie dem PAA2 haben Sie nun ein "unbestechliches" Messinstrument, mit dem Sie objektive Messungen durchführen können, und so eine Audioqualität erreichen, von der auch die Besten der Branche bisher nur geträumt haben. Der PAA2 liefert Ihnen extrem genau all jene Daten, die Sie brauchen, um Ihre Entscheidung in Bezug auf Systemkonfiguration, Aufstellung und Einstellung etc. zu treffen.

Außerdem wissen wir bei PHONIC genau, dass Sie ein nützliches Handwerkszeug brauchen, das schnell und einfach zu bedienen ist, ohne auf umfangreiche Ausstattung verzichten zu müssen. Daher haben wir den PAA2 entwickelt. Das Gerät kann gleichzeitig mit den Schaltern auf der Geräteoberseite und dem seitlich angebrachten Eingaberad (Jog Shuttle) bedient werden. Also, schalten Sie Ihren neuen Audio Assistenten ein und tauchen Sie in die vielfältigen Möglichkeiten ein. Wir sind sicher, dass sich der PAA2 voll bezahlt machen wird!

Dieses Handbuch ist sehr ausführlich gehalten. Sowohl das Hauptmenü als auch die Untermenüs sind bis ins Detail beschrieben. Nehmen Sie sich die Zeit und lassen sich vom Handbuch durch die vielfältigen Möglichkeiten Ihres "neuen Freunds" leiten.

# **AUSSTATTUNGSMERKMALE**

- **Tragbarer Audio Assistent**
- Palm Size Audio Analyzer
- 31-Band Echtzeit Spektrum Analyzer
- Eingebautes, kalibriertes Messmikrofon
- x Schallpegelmesser von 30 dB 130 dB
- Linienpegel Messinstrument in dBu, dBV und Volt
- A-, C- und lineare Gewichtung
- Drei wählbare Pegelbereiche für dB SPL und Line Signale
- x Messbereich für Linienpegel:
	- dBu = -50 +40 dBu
	- dBV = -52 +38 dBV
	- Volt =  $5$  mV  $+80$  V
- x Maximalpegelanzeige
- Spitzenpegelanzeige
- x Vier standardisierte Ansprech- und Abklingzeiten:
	- 35 ms, 125 ms (F), 250 ms (M), 1 sec (S)
- 16 Speicherplätze und Durchschnittsberechnung
- x 31-Band Equalizer Einstellungsvorschläge (Anhebung/Absenkung)
- Grafische Leuchtkristallanzeige mit 160 x 160 Pixel, Hintergrundbeleuchtung und Kontrasteinstellung
- Phasenprüfer
- x Kalibrierungsmöglichkeit mit einem akustischen Kalibrator (z.B. B & K 4231)
- x Rauschgenerator mit Rosa Rauschen, 1 kHz Sinuston und Polaritätstestsignal mit symmetrischem Ausgang
- x Geringer Stromverbrauch: Über vier Stunden Dauerbetrieb mit vier Alkali Batterien Typ AA
- Bei Betrieb mit Netzteil (im Lieferumfang enthalten) werden die Batterien automatisch abgeschaltet
- x Drei Abschaltmodi: (1) Stromsparschaltung: Auto Off = Abschaltung nach 15 Minuten ohne Benutzung; (2) Manuelle Abschaltung; (3) Ausschalter
- x Symmetrische XLR Ein- und Ausgänge
- x RS232 Schnittstelle für simultanen Betrieb mit PC
- x Mitgelieferte CD-ROM mit Betriebssoftware und Audio Testtönen

# **MENÜ ÜBERSICHT**

Drücken Sie den ENTER (EINGABE) Knopf oder den Jog Control (Eingaberad), um in das Hauptmenü und die Untermenüs zu gelangen.

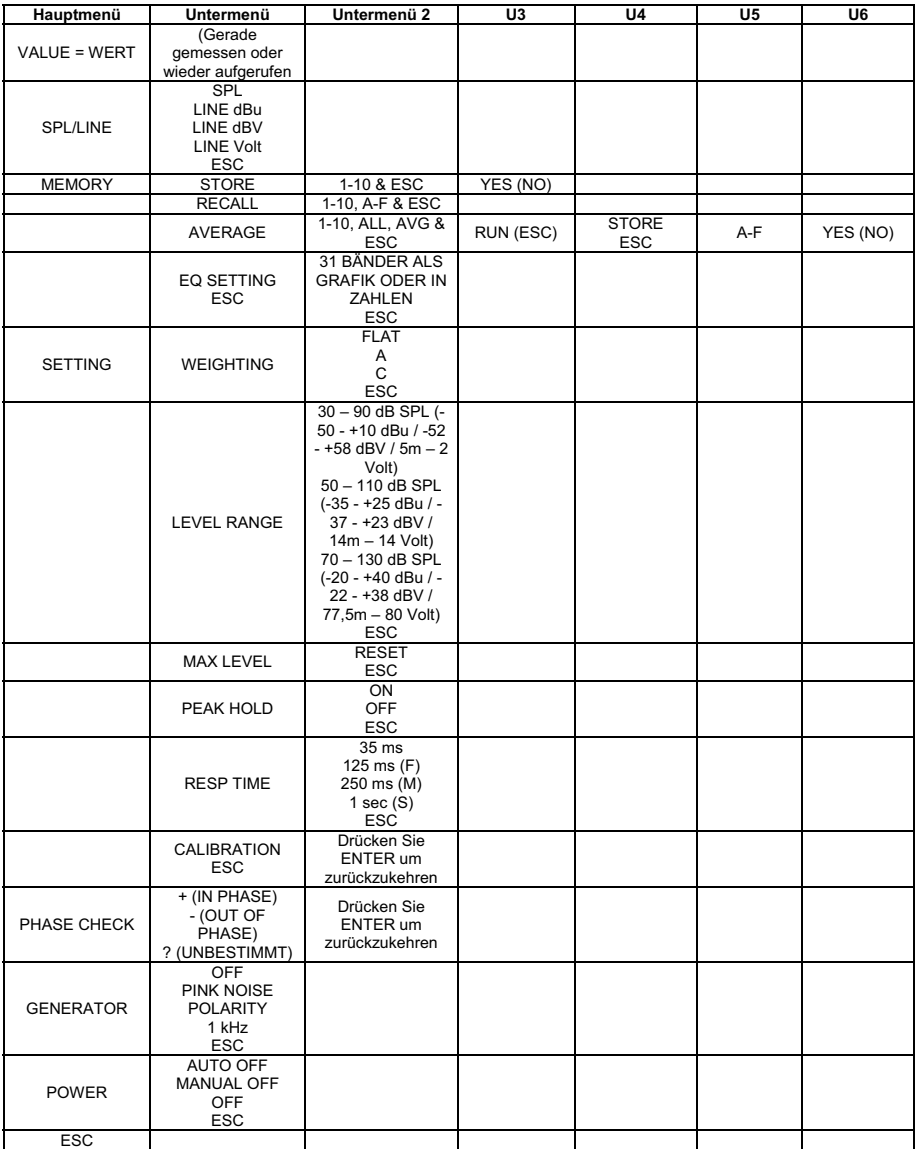

# **LIEFERUMFANG**

#### 1x PAA2

- 4x Batterie Typ AA
- 1x Netzteil
- Serielles Schnittstellenkabel für  $\frac{1}{2}$ <br>PC<br> $\frac{1}{2}$
- 
- 1x Ledertasche
- 1x CD-ROM mit 26 Test Signalen und Software für PC
- 1x Bedienungsanleitung

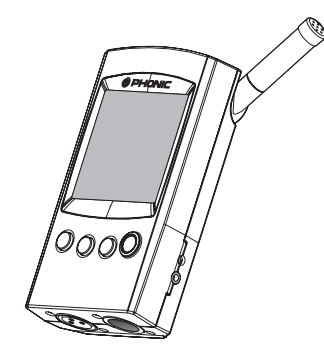

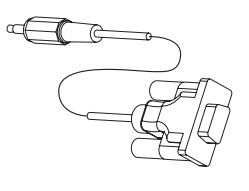

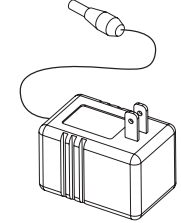

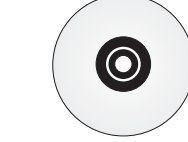

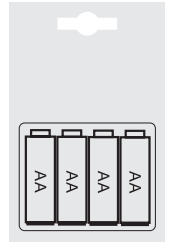

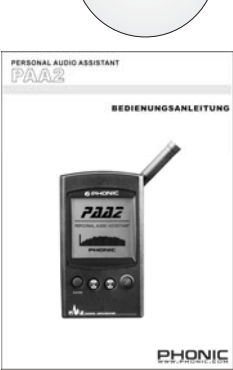

# **MACHEN SIE SICH MIT IHREM "NEUEN FREUND" PAA2 VERTRAUT**

Der PAA2 verfügt über folgende Schalter und Anschlüsse:

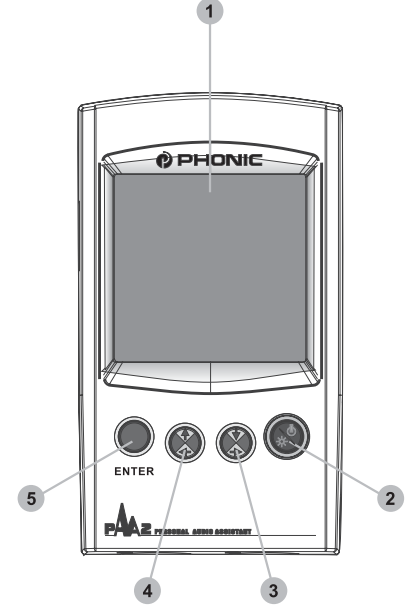

1. LCD Anzeige 160 x 160 Flüssigkristallanzeige sorgt für klar abzulesende Daten.

2. Netz An/Aus Schalter Halten Sie diesen Schalter 2 Sekunden lang gedrückt, um das Gerät einzuschalten. Nachdem das Gerät eingeschaltet ist, kann mit diesem Schalter die Hintergrundbeleuchtung des Displays ein- und ausgeschaltet werden.

3. Rechts/Unten Taster Wenn Sie diesen Knopf drücken, wird der Cursor einen Schritt nach rechts oder nach unten bewegt (die Information rechts oder unterhalb der jetzigen

4. Links/Oben Taster Wenn Sie diesen Knopf drücken, wird der Cursor einen Schritt nach links oder nach oben bewegt (die Information links oder oberhalb der jetzigen wird hell unterlegt).

#### 5. Eingabe Knopf

Wenn Sie diesen Schalter drücken, gelangen Sie vom Echtzeit Spektrum Analyzer (RTA) zum Hauptmenü. Nachdem Sie den Cursor mit Hilfe der RECHTS/UNTEN und LINKS/OBEN Taster auf die gewünschte Funktion eingestellt haben, drücken Sie diesen Schalter erneut, um diese Funktion zu aktivieren.

wird hell unterlegt).

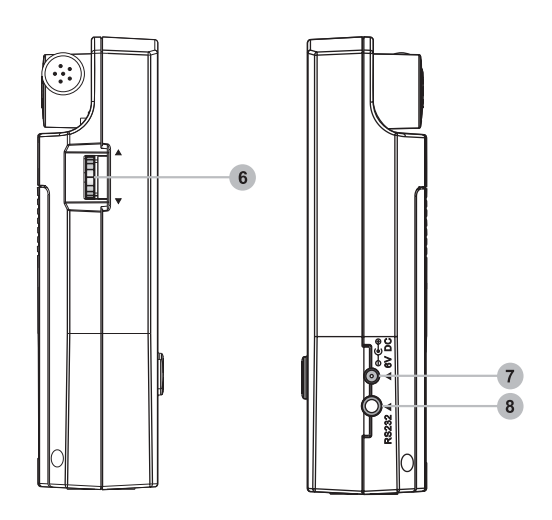

#### 6. Jog Control (Eingaberad)

Mit dem Eingaberad auf der linken Seite des Geräts gelangen Sie zu fast allen Funktionen des PAA2. Fahren Sie damit im Hauptmenü und in den Untermenüs hoch und runter, und drücken Sie das Eingaberad, um in ein anderes Menü zu gelangen. Dann drehen Sie solange an dem Rad, bis die gewünschte Funktion hell unterlegt ist. Drücken Sie erneut das Eingaberad, um die entsprechende Funktion zu aktivieren. Es spielt keine Rolle, ob Sie das Eingaberad oder die Taster auf der Vorderseite  $(3 - 5)$ zur Eingabe verwenden.

#### 7. 6V DC Netzteil Eingang

Hier wird das mitgelieferte Netzteil angeschlossen. Sobald der Netzadapter angeschlossen ist, werden die internen Batterien überbrückt und damit geschont.

▲ACHTUNG: Verwenden Sie nur 1,5V DC Batterien des Typs AA oder das mitgelieferte 6 Volt Gleichstrom Netzteil mit 500mA. Andernfalls erlischt die Werksgarantie. PHONIC übernimmt keine Verantwortung bei Schäden, die durch Verwendung eines anderen Netzteils entstanden sind. Außerdem können die Messergebnisse durch die Verwendung eines anderen Netzteils verfälscht werden.

#### 8. Serielle Schnittstelle für PC

An diese 3,5mm Klinkenbuchse wird der mitgelieferte 9-polige D-SUB Adapter für die simultane Kommunikation von PAA2 mit einem PC angeschlossen. Für nähere Informationen schauen Sie auch im Kapitel "Gleichzeitiger Betrieb mit einem PC" nach.

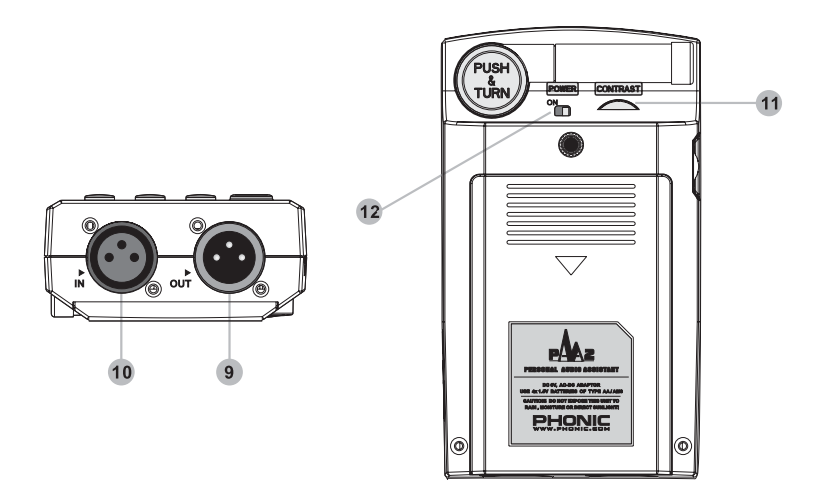

#### 9. Line Ausgang XLR Male

An diesem XLR Ausgang liegen die drei internen Testsignale an: Rosa Rauschen, 1kHz Sinuston und Polaritätsprüfsignal. Der Ausgang ist symmetrisch mit einem Pegel von – 10dBu bei Betrieb mit dem 6V DC Netzteil.

#### 10. Line Eingang XLR Female

An diese XLR Buchse kann ein symmetrisches Line Pegel Signal in den PAA2 eingespeist werden. Damit können symmetrische und unsymmetrische Linienpegel in dBu, dBV und Wechselspannung gemessen werden, oder die Phasenlage des anliegenden Signals kann überprüft werden.

#### 11. Kontrasteinstellung

Mit diesem Rädchen kann der Kontrast der Leuchtkristallanzeige den Umgebungsbedingungen angepasst werden.

#### 12. Netzverriegelung

Wenn der Schalter auf "ON" steht, kann der PAA2 mit Strom versorgt werden, entweder über die internen Batterien oder über das mitgelieferte 6V DC Netzteil. Wenn Sie den PAA2 längere Zeit nicht benötigen oder zu Transportzwecken in die Tragetasche stecken, schieben Sie den Schalter in die andere Position, um eine Entladung der Batterien zu vermeiden, falls versehentlich der Netzschalter (2) auf der Vorderseite gedrückt wird.

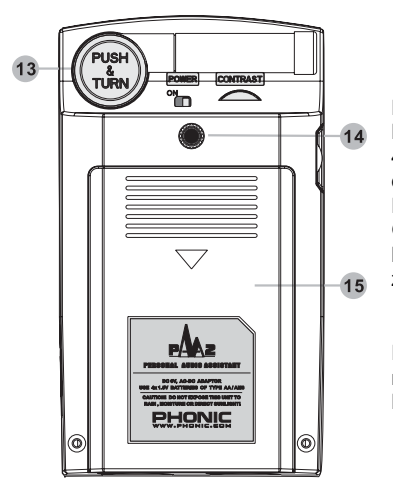

#### 13. Messmikrofon

Das eingebaute Präzisionsmessmikrofon mit Kugelcharakteristik wird in die Betriebsposition von 45° gebracht, indem Sie auf das Gelenk drücken und dabei das Mikrofon drehen, bis es in der richtigen Position einrastet. Drücken Sie immer den Knopf im Gelenk, wenn Sie das Mikrofon bewegen. Andernfalls kann das Mikrofon beschädigt werden und es kann zu Fehlfunktionen des PAA2 kommen.

#### 14. Aufnahme für Ständer

Hier kann ein Dreifuß oder irgendein anderer Ständer mit einem 6mm Standardgewinde (wie bei Kamerastativen) befestigt werden.

15. Batteriefach

PAA2 benötigt zum Betrieb 4 Batterien vom Typ AA Mignon. Für optimale Betriebsdauer werden Alkaline Batterien empfohlen. Unter normalen Betriebsbedingungen, ohne die Hintergrundbeleuchtung und ohne Rauschgenerator, beträgt die kontinuierliche Betriebsdauer mehr als 4 Stunden mit Alkaline Batterien.

# **VOR DER INBETRIEBNAHME**

(1) Öffnen Sie das Batteriefach und legen Sie 4 Mignon AA Batterien ein, oder schließen Sie einfach das 6V DC Netzteil an. Sobald das Netzteil angeschlossen ist, werden die Batterien umgangen.

▲ ACHTUNG: Verwenden Sie nur das mitgelieferte 6 Volt Gleichstrom Netzteil mit 500mA, damit die Messergebnisse nicht verfälscht werden und keine Schäden am PAA2 auftreten. Wenn Sie das Netzteil verwenden wollen, schalten Sie vorher das Gerät aus. Wenn versehentlich die Stromversorgung unterbrochen wird, betätigen Sie erst die Netzverriegelung, bevor Sie PAA2 neu hochfahren.

- (2) Bringen Sie das Messmikrofon in Betriebsposition, indem Sie im Gelenk auf den Knopf drücken und das Mikrofon hochklappen, bis es im Winkel von 45° absteht. Sie können nun akustische Messungen durchführen.
- (3) Schieben Sie die Netzverriegelung in die Position "ON". Das Gerät schaltet dabei automatisch ein.
- (4) War die Netzverriegelung schon in Stellung "ON", muss der Netzschalter auf der Vorderseite zwei Sekunden lang gehalten werden, um das Gerät einzuschalten. Auf dem Bildschirm erscheint ein Startmenü.
- (5) Nach etwa 10 Sekunden erscheint als erstes Bild der 31-Band Echtzeit Spektrum Analyzer auf der Anzeige. Drei Zusatzanzeigen sind permanent in diesem Bild eingeblendet: RANGE (Pegelmessbereich), WEIGHT (Gewichtung) und MAX (Maximalpegel).
- (6) Falls Sie Hintergrundbeleuchtung benötigen, drücken Sie noch mal den Netzschalter, um sie anzuschalten. Drücken Sie ein zweites Mal, und die Hintergrundbeleuchtung erlischt.
- (7) Verwenden Sie die Taster LINKS/HOCH und RECHTS/UNTEN, um den Pegel einzelner Frequenzbänder in Echtzeit abzulesen. Verwenden Sie zusätzlich die EINGABE Taste, um in die verschiedenen Untermenüs zu gelangen. Nachdem Sie mit den Tastern LINKS/HOCH und RECHTS/UNTEN ein bestimmtes Menü angewählt haben, aktivieren Sie diese, mit einem hellen Balken hinterlegte Funktion bzw. das nächste Untermenü durch nochmaliges Drücken der EINGABE Taste. Die gleichen Funktionen können genauso mit dem Jog Control (Eingaberad) durchgeführt werden.

# **TIPPS ZUM GEBRAUCH:**

- 1. Alle Funktionen können entweder mit den Tastern EINGABE, LINKS/HOCH und RECHTS/UNTEN oder mit dem Eingaberad ausgeführt werden. Wir empfehlen die Verwendung der drei Taster auf der Frontseite, wenn leise Schallpegelmessungen durchgeführt werden.
- 2. Drücken Sie die EINGABE Taste, wenn das Wort ESC (Escape = Verlassen) hell hinterlegt ist, um das jeweilige Menü zu verlassen und in das nächsthöhere Menü zu gelangen.
- **3. Panik Taste: Halten Sie in den meisten Menüs die EINGABE Taste oder das Eingaberad ca. 2 Sekunden gedrückt, um zum Echtzeit Spektrum Analyzer Menü zurück zu kehren.**
- 4. Wenn Sie im Ausgangsbild des Analyzers sind, drücken Sie die EINGABE Taste oder das Eingaberad ca. 2 Sekunden, und Sie erhalten eine vergrößerte Anzeige des Schallpegel/Linepegelmessers im RTA Modus.
- 5. Schalten Sie die Netzversorgung immer auf folgende Weise aus: Gehen Sie in das Menü POWER und wählen Sie OFF (Aus), wenn Sie die gewonnenen Messdaten und Einstellungen im Speicher des PAA2 ablegen wollen.
- 6. Halten Sie immer einen Satz frische Batterien bereit oder verwenden Sie das externe 6V DC Netzteil. Nur so erhalten Sie akkurate Messergebnisse. Wir können keine exakten Messergebnisse mit dem PAA2 garantieren, wenn die Batterien zu schwach sind.
- 7. Wenn die Messergebnisse oberhalb des Messbereichs liegen, sind die Messergebnisse nach wie vor exakt, solange während des Messvorgangs kein CLIPPING in der RANGE Box erschienen ist. Wenn CLIPPING auftritt, ändern Sie den Pegelmessbereich (SETTING / LEVEL RANGE).
- 8. Schalten Sie die Hintergrundbeleuchtung nur ein, wenn der Pegelmessbereich auf 70 – 130 dB SPL oder –20 - +40dBu eingestellt ist. Mit der Hintergrundbeleuchtung geht ein geringfügiges Geräusch einher, das die Messergebnisse im niedrigeren Pegelmessbereich verfälschen könnte.
- 9. Die Messergebnisse werden verfälscht, wenn PAA2 starken magnetischen Feldern ausgesetzt ist (Computerbildschirme, Netzteile, etc.).

▲ ACHTUNG: Wenn die Batterien schwach werden, erscheint in der WEIGHT Box das Zeichen "BATTERY LOW" und bleibt dort für etwa 3 Minuten zu sehen, um den Anwender daran zu erinnern, die Batterien zu tauschen. Minderwertige Batterien können zu einem plötzlichen Ausfall des Geräts ohne jegliche Vorwarnung führen. Wenn Sie versuchen, das Gerät mit schwachen Batterien oder generell mit zu wenig Versorgungsspannung einzuschalten, erscheint ein großes, blinkendes Batteriezeichen in der Mitte der Anzeige.

# **MESSUNG VON AUDIO**

Im nächsten Abschnitt wird beschrieben, wie man mit dem PAA2 den Schallpegel und viele andere, für die Untersuchung der akustischen Gegebenheiten nützliche Daten, misst.

### **RTA (Real Time Analyzer) = Echtzeit Spektral Analyse**

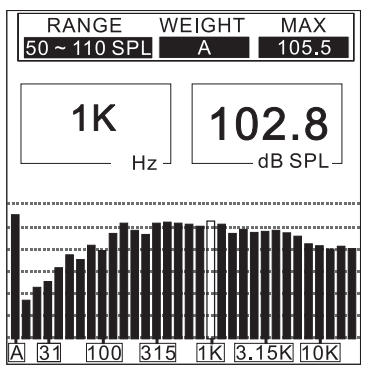

Die akustischen Signale werden mit dem eingebauten Mikrofon, das über Kugelcharakteristik verfügt, aufgefangen. Das Gerät teilt das Frequenzspektrum von 20Hz bis 20kHz in 31 gleich große Bänder (entsprechen 1/3 Oktave), und stellt den dB Pegel der einzelnen Bänder mittels Balken dar. Es können vier verschiedene Ansprechzeiten (35ms, 125ms, 250ms, und 1sec) sowie 3 verschiedene Gewichtungen (A-bewertet, C-bewertet, und linear) eingestellt werden.

# **Vorgehensweise**<br>1. Etw

- 1. Etwa 10 Sekunden nach dem Einschalten erscheint auf dem Bildschirm das Echtzeit Analyzer Menü mit 31 grafisch dargestellten Bändern.
- 2. Gehen Sie in das Menü SPL/LINE und wählen Sie die Funktion SPL aus. Halten Sie die EINGABE Taste für ca. 2 Sekunden gedrückt, Sie kehren damit in die RTA Anzeige zurück.
- 3. Gehen Sie in das Menü SETTING und wählen Sie eine angemessene Bewertung (WEIGHTING), den richtigen Pegelbereich (LEVEL RANGE), die Reaktionszeit (RESPONSE TIME), und aktivieren Sie je nach Wunsch die PEAK HOLD Funktion (Spitzenpegel Anzeige) und die Maximalpegel Anzeige (MAX LEVEL), und kehren Sie zurück in die RTA Anzeige.
- 4. Sie gelangen zu den einzelnen Frequenzen, indem Sie die Tasten OBEN/LINKS und UNTEN/RECHTS bzw. das Eingaberad benutzen. Die Echtzeitpegel aller 31 Bänder werden in dB angezeigt. Der Ausgangszustand ist die Anzeige der Summe aller Frequenzen (ALL).

5. Drücken Sie die EINGABE Taste, um die Messdaten "einzufrieren". Durch nochmaliges Drücken der EINGABE Taste können Sie dann nacheinander alle Frequenzen einzeln im Pegel überprüfen. Das dargestellte Frequenzband wird zusätzlich durch ein Blinken des entsprechenden Balkens hervorgehoben. Sie gelangen in die einzelnen Frequenzen entweder mit der EINGABE Taste oder mit den Tasten OBEN/LINKS und RECHTS/UNTEN. Sie können allerdings auch das Eingaberad verwenden.

Über den Frequenzbalken sehen Sie auf dem Bildschirm zwei Kästchen, das linke zeigt die dargestellte Frequenz, das rechte den Pegel in dB. Im breiteren Kästchen darüber können Sie den gewählten Pegelbereich (RANGE), die Gewichtung (WEIGHT), und den bisherigen Maximalpegel (MAX) der Messung erkennen.

Das Beispiel in der Abbildung zeigt folgendes: Der Pegelbereich steht auf 50-110dB SPL, Gewichtung auf A. Der Maximalpegel während der zurückliegenden Messung betrug zu einem bestimmten Zeitpunkt 105,5 dB. Außerdem hat der Anwender gerade das Frequenzband 1kHz mit einem Pegel von 102,8 dB ausgewählt.

Wenn Sie die gewonnenen Messdaten im Speicher des PAA2 ablegen wollen, gehen Sie in das Menü MEMORY/STORE. Abspeichern von Daten ist nur im Modus SPL möglich. Es stehen 10 Speicherplätze für verschiedene Messkurven bereit (Näheres unter MEMORY/STORE).

### **SPL (Sound Pressure Level) = Schallpegelmessung**

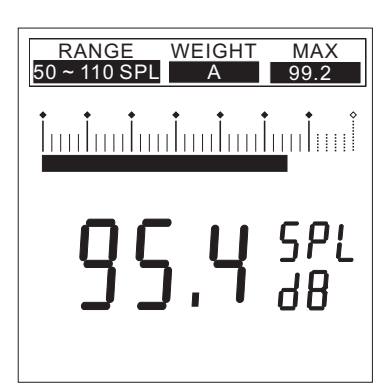

Der Umgebungs-Schallpegel wird in dB SPL angegeben. Es handelt sich dabei um eine echte RMS (*R*oot *M*ean *S*quare) Messung, die einen standardisierten zeitlichen Mittelwert anzeigt, und die Gewichtungen A, C und Linear bietet.

**Vorgehensweise**

- 1. Gehen Sie in das Menü SPL/LINE und wählen Sie die Funktion SPL aus.<br>2. Wählen Sie im Menü SETTING/LEVEL einen angemessenen Pegelbereig 2. Wählen Sie im Menü SETTING/LEVEL einen angemessenen Pegelbereich. Diesen Bereich erkennen Sie auch im Anfangsmenü im oberen Kästchen unter der Überschrift "RANGE".
- 3. Wählen Sie im Menü SETTING/WEIGHTING die gewünschte Bewertung (Nähere Informationen unter "WEIGHTING"). Die gewählte Bewertung erkennen Sie auch im Anfangsmenü im oberen Kästchen unter der Überschrift "WEIGHT".
- 4. Im Menü SETTING/RESP TIME wählen Sie die gewünschte Ansprechzeit aus.
- 5. Im Menü SETTING/MAX LEVEL können Sie die Anzeige des Maximalpegels (im Grundbild in der rechten oberen Ecke) zurücksetzen (nullen), falls gewünscht.
- 6. Gehen Sie zurück in das RTA Grundbild und drücken Sie die EINGABE Taste (bzw. das Eingaberad) etwa 2 Sekunden lang – das Bild springt in den SPL Modus.

Das Beispiel in der Abbildung zeigt einen Schallpegel über alle Frequenzen von 95,4 dB SPL, der Pegelbereich ist 50-110 dB SPL, der Maximalpegel betrug zu einem bestimmten Zeitpunkt während der Messung 99,2 dB.

# **EQ SETTING = EINSTELLUNG DES EQUALIZERS**

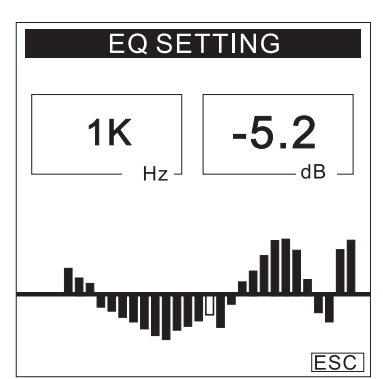

Das Hauptproblem beim Einstellen des Summen Equalizers ist die Tatsache, dass jede Stelle im Raum eine wenig anders klingt. Das Ziel ist, ein möglichst linear klingendes Beschallungssystem zu erreichen, das den zu beschallenden Raum optimal "ausleuchtet, ohne die Gefahr der Rückkopplungen in die Höhe zu treiben. Mit STORE (SPEICHERN), AVERAGE (DURCHSCHNITTSBERECHNUNG) und EQ SETTING (EINSTELLEN DES EQUALIZERS) hilft Ihnen PAA2, dieses Ziel in kürzester Zeit zu erreichen.

**Vorgehensweise**

- 1. Betreiben Sie PAA2 im Grundmenü RTA.<br>2. Spielen Sie von der mitgelieferten CD-RC
- 2. Spielen Sie von der mitgelieferten CD-ROM Rosa Rauschen in die Anlage oder verwenden Sie den Rauschgenerator des PAA2.
- 3. Gehen Sie an verschiedene Stellen im Zuhörerraum, machen Sie mehrere Messungen und speichern Sie diese RTA Kurven im Speicher des PAA2 ab (siehe unter "MEMORY").
- 4. Gehen Sie in das Menü MEMORY/AVERAGE, wählen Sie die entsprechenden abgespeicherten Kurven aus und lassen Sie PAA2 eine Durchschnittkurve berechnen (siehe unter MEMORY/AVERAGE).
- 5. Gehen Sie in das Menü MEMORY/EQ SETTING und lassen sich anzeigen, welche Veränderungen Sie am Summen Equalizer vornehmen müssen, um ein möglichst lineares Lautsprechersystem zu erhalten. Sie gelangen in die einzelnen Frequenzbänder mit den Tastern EINGABE, OBEN/LINKS und UNTEN/RECHTS bzw. mit dem Eingaberad.

Das Beispiel in der Abbildung zeigt, dass der Equalizer bei 1kHz um 5,2 dB abgesenkt werden muss.

▲ ACHTUNG: Die Messdaten ändern sich in Abhängigkeit von der Raumtemperatur und der Anzahl der Personen im Publikum!

(Siehe auch EQ SETTING auf Seite 21)

# **LINE VOLTAGE MEASUREMENT=SPANNUNGSMESSUNG**

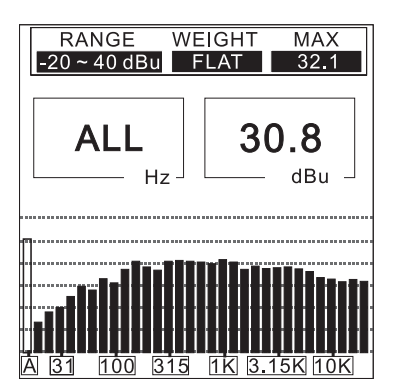

Die Spannung des Linienpegels kann in dBu, dBV und Volt gemessen werden. Es wird eine standardisierte Ansprechzeit verwendet, ebenso stehen die Gewichtungen A, C und linear zur Verfügung (unter normalen Umständen sollte die lineare Bewertung verwendet werden). PAA2 kann nur Wechselspannungen messen; bei Messung von Gleichspannung mit dem PAA2 kann das Gerät Schaden nehmen, wodurch der

Gewährleistungsanspruch erlischt.

## **Vorgehensweise**

- 1. Gehen Sie in das Menü SPL/LINE und wählen Sie die Funktion LINE dBu, dBV oder Volt.
- 2. Gehen Sie zurück in SETTING und wählen Sie dann in LEVEL RANGE den angemessenen Pegelbereich aus. Im Grundbild ist dieser Bereich ebenfalls zu sehen, und zwar im oberen Kästchen unter "RANGE".
- 3. Stellen Sie im Menü SETTING/WEIGHTING die gewünschte Bewertung ein (nähere Informationen dazu unter "WEIGHTING"). Die eingestellte Bewertung ist auch im Grundbild im oberen Kästchen unter WEIGHT abgebildet. In der Regel sollte man die Funktion "FLAT" (linear) für Linepegelmessungen verwenden.
- 4. Im Menü SETTING/RESP TIME stellen Sie die gewünschte Ansprechzeit ein.
- 5. Gehen Sie in das Menü SETTING/MAX LEVEL und nullen Sie die Maximalpegelanzeige (zu sehen im Grundbild in der rechten oberen Ecke unter "MAX"), wenn Sie dies wünschen.
- 6. Gehen Sie zurück in das RTA Grundbild, dort können Sie den Line Pegel für individuelle oder für alle Frequenzen ablesen. Wenn Sie die EINGABE Taste ca. 2 Sekunden lang gedrückt halten, gelangen Sie in die vergrößerte Anzeige, die ihnen den Line Pegel über alle Frequenzen in komfortabler Weise anzeigt. Sie gelangen zurück in das RTA Grundbild, wenn Sie erneut die EINGABE Taste drücken.

#### **ŸACHTUNG:**

- 1. Falls der Pegel bei Linienpegelmessungen geringer als 127 mV ist, wird er vom PAA2 in mV angezeigt. Liegt der Pegel oberhalb von 127 mV, springt die Anzeige auf Volt. Beispiel: 120 mV werden mit 120.0 mV angezeigt, 200 mV werden als 0.2 V dargestellt.
- 2. Die Messergebnisse des Linienpegels können nicht im internen Speicher abgelegt werden.

# **MEMORY = SPEICHER**

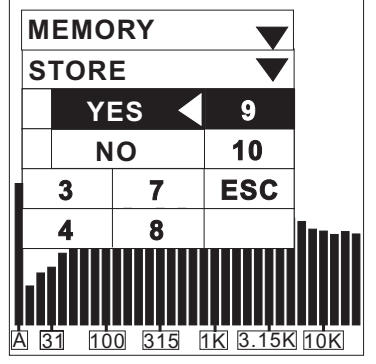

Die Untermenüs von MEMORY sind STORE (Speichern), RECALL (Aufrufen), AVERAGE (Durchschnitt) und EQ SETTING (Equalizer Einstellung).

## **STORE (Abspeichern)**

Der Anwender hat die Möglichkeit, bis zu 10 Frequenzkurven im Speicher abzulegen. Darüber hinaus können 6 Durchschnittskurven gespeichert werden. Diese Daten können auch auf ein externes Speichermedium übertragen werden.

**Vorgehensweise** (nachdem eine RTA Messung durchgeführt wurde)

- 1. Sie "frieren" die ständig ablaufende RTA Messung zu einem von Ihnen gewünschten Zeitpunkt ein, indem Sie kurz die EINGABE Taste drücken. Es erscheint automatisch das erste Untermenü, dort gehen Sie in das Menü MEMORY, in welchem Sie die Funktion STORE auswählen.
- 2. Wählen Sie einen der 10 Speicherplätze aus und drücken Sie bei Erscheinen von "YES" noch mal die EINGABE Taste.
- 3. Springt danach der Cursor automatisch auf das Feld ESC, bedeutet dies, dass der Speichervorgang im PAA2 erfolgreich abgeschlossen wurde. Der vorherige Speicherplatzinhalt wird automatisch überschrieben.
- ▲ ACHTUNG: Diese Funktion steht nur im RTA Modus zur Verfügung.

#### **MEMORY RECALL 15 C 9 1 SPL / LINE SPL / 10 2 6 D 3** 7 **3 A E STORE 8 A** | **8** | **F B 4 ESC** A 31 100 315 1K 3.15K 10K

## **RECALL (Wiederaufrufen)**

Der Anwender kann alle Messdaten des Speichers im PAA2 wieder aufrufen, um Vergleiche anzustellen.

#### **Vorgehensweise**

- 1. Gehen Sie in das Menü MEMORY und wählen Sie die Funktion RECALL.
- 2. Wählen Sie unter den schon gespeicherten Daten von 1-10 oder A-F und drücken Sie die EINGABE Taste.
- 3. Die Anzeige zeigt das Bild, das normalerweise im Menü VALUE dargestellt wird: Es kann der Gesamtpegel aller 31 Bänder oder der Pegel von individuellen Frequenzen abgelesen werden.

4. Nach der Anzeige von 20 kHz kommt die Funktion ESC (Escape = Verlassen). Wenn ESC im linken oberen Fenster blinkt,

drücken Sie die EINGABE Taste, und Sie gelangen zurück in das Menü MEMORY, um vielleicht noch andere Speicherinhalte wieder aufzurufen.

#### **AVERAGE = Durchschnitt**

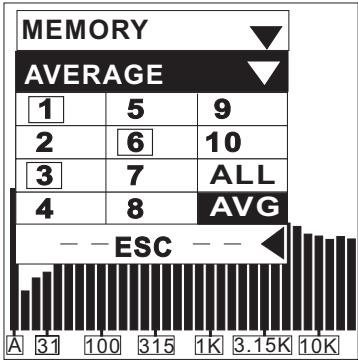

Der Anwender kann mithilfe der in MEMORY gespeicherten Frequenzkurven Durchschnittskurven berechnen, was vor allem für die Equalizer Einstellung interessant ist.

#### **Vorgehensweise:**

- 1. Gehen Sie in das Menü MEMORY und wählen Sie die Funktion AVERAGE.
- 2. Wählen Sie eine beliebige Kombination von gespeicherten Kurven (1-10), indem Sie den Cursor auf das entsprechende Feld bringen. Das Feld wird schwarz hinterlegt.

3. Durch erneutes Drücken der EINGABE Taste wird der Speicherinhalt für die Durchschnittsberechnung verwendet. Dies wird Ihnen durch eine Umrandung der Speicherzahl angezeigt. Sie können diesen Speicherinhalt wieder aus der Durchschnittskurven-Berechnung heraus nehmen, indem Sie den Cursor erneut auf diese Zahl bringen und die EINGABE Taste drücken – die Umrandung verschwindet. Wenn Sie wollen, dass alle 10 Kurven für die Durchschnittsberechnung verwendet werden, drücken Sie einfach die Taste ALL.

- 4. Bringen Sie den Cursor auf AVG und drücken Sie die EINGABE Taste es erscheint eine Liste der ausgesuchten Speicherplätze (MEMORY SELECTED – die angewählten Speicherplätze sind mit einem schwarzen Balken unterlegt).
- 5. Im unteren Kästchen ist das Wort RUN (Starten) schwarz hinterlegt drücken Sie die EINGABE Taste, um die Durchschnittsberechnung durchzuführen. Drücken Sie ESC (Escape = Verlassen), wenn Sie in das Menü MEMORY zurückkehren wollen.
- 6. Ist mit Bestätigen des Worts RUN die Durchschnittsberechnung durchgeführt, können Sie die gewonnene Durchschnittskurve in einem von 6 Speicherplätzen (A-F) abspeichern, wenn das Wort COMPLETE im mittleren Kästchen erscheint. Drücken Sie die EINGABE Taste, da das Wort STORE (Speichern) schwarz hinterlegt ist. Sie haben dann die Auswahl zwischen 6 Speicherplätzen. Wählen Sie einen mit den Tastern OBEN/LINKS oder UNTEN/RECHTS aus und drücken Sie erneut die EINGABE Taste. Es erscheinen die Kästchen YES/NO (JA/NEIN). Wenn Sie NO (Nein) anwählen, gelangen Sie einen Schritt zurück und können einen anderen Speicherplatz wählen. Drücken Sie die EINGABE Taste bei YES, wenn Sie sich sicher sind. Das Bild springt dann automatisch in das Menü MEMORY/EQ SETTING.

Das abgebildete Beispiel zeigt, dass die Speicherorte 1, 3 und 6 für die Durchschnittskurve ausgewählt wurden.

#### **ŸACHTUNG:**

Es wird dringend davon abgeraten, verschiedene Frequenzkurven für eine Durchschnittsberechnung zu verwenden, die mit unterschiedlichen Gewichtungen gewonnen wurden. Bitte schenken Sie der Information im Kästchen WEIGHT keine Beachtung, wenn Sie eine Durchschnittskurve aus dem Speicher A-F mit RECALL wieder aufgerufen haben.

• Bei der Durchschnittsberechnung wird kein Spitzenpegelwert (PEAK HOLD) angezeigt, selbst wenn die Funktion PEAK HOLD aktiviert ist.

# **EQ SETTING**

PAA2 gibt Ihnen Vorschläge, wie Sie Ihren Summen Equalizer einstellen müssen, um dem Idealbild einer linearen Beschallungsanlage so nahe wie möglich zu kommen. Sie können natürlich bei laufender RTA Analyse ein Bild einfrieren und jederzeit in das Untermenü MEMORY/EQ SETTING gelangen – die angegebenen Equalizer Korrekturen sind dann jedoch mit Vorsicht zu genießen, da es sich ja nur um eine Momentaufnahme handelt. Ratsamer ist es, sich von PAA2 eine Durchschnittskurve berechnen zu lassen, die auf einigen Einzelmessungen beruht. Die dann vorgeschlagenen Equalizer Einstellungen haben wesentlich mehr Relevanz.

#### **Vorgehensweise**

- 1. Wählen Sie im Menü MEMORY/RECALL eine gespeicherte Messkurve aus den Speicherplätzen 1-10, besser jedoch eine Durchschnittskurve aus den Speicherplätzen A-F.
- 2. Suchen Sie mit dem Cursor ESC (Escape = Verlassen), drücken Sie die EINGABE Taste. Wählen Sie in dem Menü MEMORY die Funktion EQ SETTING.
- 3. Suchen Sie mit dem Cursor die einzelnen Frequenzen ab und lassen sich anzeigen, wie viel das jeweilige Band angehoben oder abgesenkt werden muss.

(Siehe auch EQ SETTING auf Seite 17)

### **SETTING = Grundeinstellungen**

Das Menü SETTING hat die Untermenüs WEIGHTING (Gewichtung bzw. Bewertung), LEVEL RANGE (Messpegelbereich), MAX LEVEL (Maximalpegel), PEAK HOLD (Spitzenpegelanzeige), RESP TME (Ansprechzeit), sowie CALIBRATION (Kalibrierung).

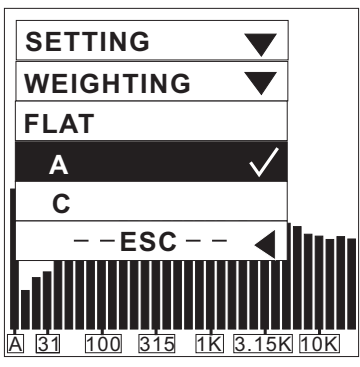

**WEIGHTING (Gewichtung bzw. Bewertung)** Ein Schallpegelmessinstrument muss in der Lage sein, die Eigenschaften des menschlichen Gehörs mit in die Bewertung einfließen zu lassen, d.h. es muss so "hören" wie das menschliche Gehör. In der Regel liegt der hörbare Bereich zwischen 20 Hz und 20 kHz. Das menschliche Gehör ist jedoch für Frequenzen zwischen 500 Hz und 8 kHz besonders empfindlich. Unter und oberhalb dieser Frequenzspanne wird das Gehör zunehmend unempfindlicher. Darüberhinaus ändert sich dieses Kurve in Abhängigkeit von der realen Lautstärke.

Um diesem Umstand des menschlichen Gehörs

Rechnung zu tragen, filtern Schallpegel Messinstrumente die akustischen Signale in Abhängigkeit von der Frequenz. Diese Filterung (Gewichtung bzw. Bewertung) korrespondiert mit der unterschiedlichen Empfindlichkeit des menschlichen Gehörs auf Klangereignisse verschiedener Frequenz.

PAA2 stellt eine A-Bewertung und eine C-Bewertung zur Verfügung, standardisierte Frequenzkurven nach ANSI (American National Standards Institute), die am häufigsten eingesetzt werden. Während die A-Bewertung für leisere Schallereignisse die richtige Wahl ist, wird die C-Bewertung für lautere Schallereignisse eingesetzt.

Der Anwender hat die Wahl zwischen FLAT (linear), A und C Bewertung.

# **Vorgehensweise**

- 1. Gehen Sie in das Menü SETTING/WEIGHTING.
	- 2. Wählen Sie die angemessene Gewichtung aus.
	- 3. Gehen Sie auf ESC und drücken Sie die EINGABE Taste. sie gelangen in das Menü SETTING zurück.

# **LEVEL RANGE = PEGELBEREICH**

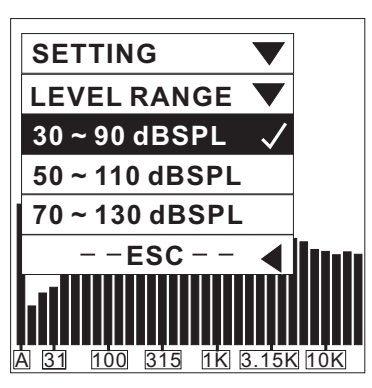

PAA2 verfügt über drei Pegelbereiche für Messungen des Schallpegels (SPL), dBu, dBV und Volt.

SPL: 30 - 90, 50 - 110, 70 - 130 dBu: -50 - +10, -35 - +25, -20 - +40 dBV: -52 - +8, -37 - +2, -22 - +38 Volt: 5 m – 2,45 mV, 14 m – 14 V, 77,5 m – 80 V

**Vorgehensweise:**

1. Gehen Sie in das Menü SETTING/LEVEL

RANGE.

- 2. Wählen Sie den angemessenen Pegelbereich für die bevorstehende Messung und bestätigen Sie mit der EINGABE Taste. Der gewählte Pegelbereich wird auch im RTA Grundbild im linken oberen Kästchen unter RANGE angezeigt.
- 3. Oder drücken Sie ESC, um in das vorherige Menü zurückzukehren.

### **MAX LEVEL = Maximalpegelanzeige**

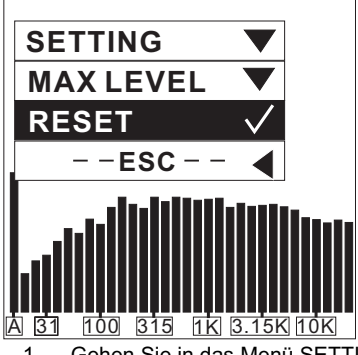

Der Anwender hat ständig die Möglichkeit, sich über den Maximalpegel einer laufenden Messung zu erkundigen. Er wird im rechten oberen Kästchen im RTA Grundbild angegeben.

**Vorgehensweise:**

- 1. Gehen Sie in das Menü SETTING/MAX LEVEL.<br>2. Drücken Sie die EINGABE Taste, um die Maxim
- 2. Drücken Sie die EINGABE Taste, um die Maximalpegelanzeige zu aktivieren.<br>3. Gehen Sie auf RESET (Zurücksetzen, nullen) und drücken Sie die EINGABE 3. Gehen Sie auf RESET (Zurücksetzen, nullen) und drücken Sie die EINGABE Taste,
- wenn Sie eine neue Maximalpegelmessung durchführen wollen. Die Maximalpegelanzeige erscheint wieder 3 Sekunden nach jedem RESET.
- 4. Oder drücken Sie ESC, um in das vorherige Menü zurückzukehren.

# **PEAK HOLD = Spitzenpegelanzeige**

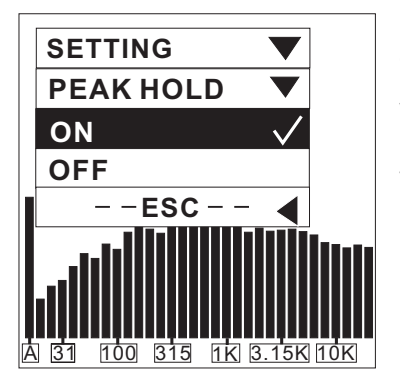

Der Anwender hat ständig die Möglichkeit, sich über den Spitzenpegel der einzelnen Frequenzen innerhalb einer laufenden Messung zu erkundigen. Er wird über den einzelnen Frequenzbändern als Querbalken dargestellt.

#### **Vorgehensweise:**

- 1. Gehen Sie in das Menü SETTING/PEAK HOLD.
	- 2. Wählen Sie die Funktion ON (An) und drücken Sie die EINGABE Taste, um die Spitzenpegel Anzeige im RTA Grundbild zu aktivieren.
- 3. Wählen Sie die Funktion OFF (Aus) und drücken Sie die EINGABE Taste, wenn die
- Spitzenpegel Anzeige im RTA Grundbild nicht mehr erscheinen soll. 4. Oder drücken Sie ESC, wenn Sie diesen Modus ohne Ausführung verlassen wollen.

▲**ACHTUNG:** Wenn Sie beim Speichern einer Messung die Funktion PEAK HOLD aktiviert haben, kann der Spitzenpegel nur angezeigt werden, wenn auch beim Wiederaufrufen des Speicherinhalts die Funktion PEAK HOLD aktiviert ist.

#### **RESPONSE TIME = ANSPRECHZEIT**

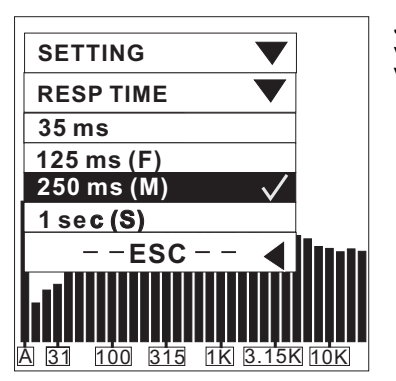

Je nach Anwendungsgebiet stehen dem Anwender verschiedene Ansprech- und Ausklingzeiten zur

- 35 Sehr schnell, geeignet für explosive,
- ms: perkussive Schallereignisse Schnell  $(F = Fast)$
- 125 ms:

250 Mittel (M = Medium)

ms: sec: Langsam (S = Slow)

**Vorgehensweise:**

1. Gehen Sie in das Menü SETTING/RESP TIME und wählen Sie mit dem Cursor die angemessene Ansprechzeit aus – drücken Sie die EINGABE Taste, wenn Sie die richtige Zeit gefunden haben.

1

2. Oder drücken Sie ESC, um in das vorherige Menü zu gelangen.

# **CALIBRATION = KALIBRIERUNG**

Unter normalen Umständen ist es nicht nötig, den PAA2 zu kalibrieren. PAA2 sollte neu kalibriert werden, wenn seltsame Messdaten erzielt werden oder der normale Betrieb gestört ist. Mithilfe eines Kalibrators mit einem 1/2" Adapter, das einen 1 kHz Ton sendet, kann bei Bedarf der PAA2 einfach kalibriert werden, um ein exaktes Schallpegel Messinstrument für amtliche Messungen zu erhalten (z.B. mit dem Kalibrator 4231 von B & K). Starten Sie nicht den Kalibrierungsvorgang, wenn Sie nicht einen amtlichen Schallpegelgenerator (IEC 942 Class 1 und ANSI S1. 40) zur Verfügung haben.

#### **Vorgehensweise:**

- 1. Gehen Sie in das Menü SETTING/PEAK HOLD und schalten Sie mit der EINGABE Taste die Funktion OFF (aus).
- 2. Gehen Sie in das Menü SETTING/RESP TIME und aktivieren Sie die Funktion 250 ms (M).
- 3. Befestigen Sie den Mikrofonadapter mit einem Durchmesser von einem halben Zoll eines Kalibrators fest auf dem Mikrofon des PAA2.
- 4. Gehen Sie in das Menü SETTING/CALIBRATION und starten Sie die Kalibrierung. 5. Der werksseitig eingestellte Ausgangspegel ist 0,0 dB. Gleichen Sie den
- angezeigten Ausgangspegel mit den Tasten HOCH und RUNTER an, bis er mit dem Pegel des Kalibrators übereinstimmt. Jeder Druck auf die HOCH Taste erhöht den Wert um 0,1 dB; jeder Druck auf die RUNTER Taste senkt den Wert um 0,1 dB. Wenn Sie wieder den werksseitig eingestellten Ausgangspegel einstellen wollen, müssen Sie solange die HOCH/RUNTER Tasten drücken, bis der angezeigte Wert wieder bei 0,0 dB angelangt ist.
- 6. Drücken Sie die EINGABE Taste, um das Menü nach erfolgter Kalibrierung wieder zu verlassen.

▲ ACHTUNG: Sie können den Kalibrierungsvorgang jederzeit stoppen, indem Sie die EINGABE Taste drücken.

# **PHASE CHECK = Phasenprüfer**

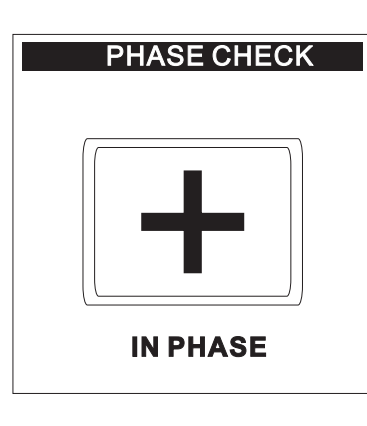

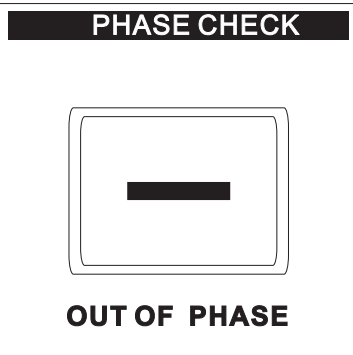

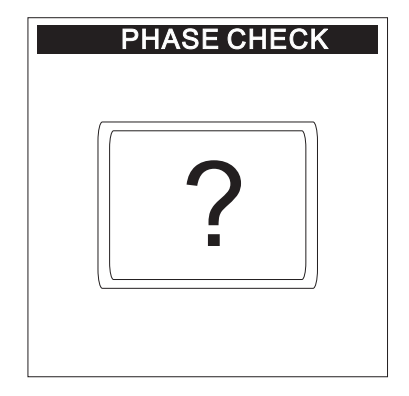

Sie können die Phasenlage eines elektrischen Signals oder eines Lautsprechers überprüfen, da Lautsprecher mit ungleicher Phasenlage das akustische Ergebnis massiv negativ beeinflussen, und es sogar zu Schäden an den Lautsprechern kommen kann.

PAA2 schaltet bei der Phasenprüfung automatisch auf den Pegelbereich 50-110 dB SPL bzw. –35 dBu – +25 dBu. Um zu korrekten Ergebnissen zu kommen , muss das zu überprüfende Signal mindestens einen Schallpegel zwischen 70-110 dB SPL haben, bzw. das elektrische Signal muss mindestens zwischen –16 - +16 dBu liegen.

#### **Vorgehensweise:**

*Für ein elektrisches Signal*

- 1. Gehen Sie in das Menü SPL/LINE und wählen Sie die Funktion LINE dBu (Linienpegel in dBu).
- 2. Gehen Sie auf das Menü PHASE CHECK und drücken Sie die Eingabe Taste.
- 3. Verbinden Sie das zu messende Gerät mit dem weiblichen XLR Eingang des PAA2 und geben Sie das Signal auf den Eingang.
- 4. Ein großes "+" und die Worte "IN PHASE" bedeuten, dass das Signal die korrekte Phase hat.
- 5. Ein großes "-" und die Worte "OUT OF PHASE" auf der Anzeige bedeuten, dass das gemessene Signal gegenphasig ist.
- 6. Ein großes "?" bedeutet, dass das Quellsignal nicht stark genug ist, um korrekt gemessen werden zu können.

#### *Für ein akustisches Signal aus Lautsprechern*

- 1. Gehen Sie in das Menü SPL/LINE und wählen Sie die Funktion SPL (Schallpegel) mit der EINGABE Taste.
- 2. Gehen Sie in das Menü GENERATOR und wählen Sie die Funktion POLARITIY (Polarität). Sie können auch die mitgelieferte CD abspielen, auf der Testtöne zu finden sind.
- 3. Stellen Sie sich in etwa 1 m Entfernung vom zu messenden Lautsprecher auf.
- 4. Gehen Sie auf das Menü PHASE CHECK und drücken Sie die Eingabe Taste.<br>5. Ein großes "+" und die Worte "IN PHASE" bedeuten, dass der Lautsprecher da
- 5. Ein großes "+" und die Worte "IN PHASE" bedeuten, dass der Lautsprecher das Signal mit der korrekten Phasenlage wiedergibt.
- 6. Ein großes "-" und die Worte "OTU OF PHASE" bedeuten, dass der Lautsprecher das Signal nicht mit der korrekten Phasenlage wiedergibt.
- 7. Ein großes "?" oder ein Hin- und Herspringen zwischen "+" und "-" bedeutet, dass das Signal nicht stark genug ist.

▲**ACHTUNG:** Der Schallpegel des Polaritätssignals aus den Lautsprechern muss höher sein als der Umgebungslärm, ansonsten kann PAA2 keine eindeutige Aussage über die Phasenlage des Lautsprechers machen.

## **GENERATOR**

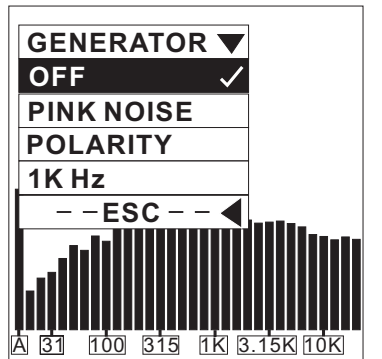

PAA2 kann Rosa Rauschen, ein Polaritätstestsignal und einen 1 kHz Ton über die männliche XLR Buchse mit Pegel von –10 dBu abgeben.

*Rosa Rauschen:* Die Energie der einzelnen Frequenzbänder kommt der musikalischen Realität am nächsten, daher wird dieser Testton am häufigsten verwandt, um Beschallungssysteme den räumlichen Gegebenheiten anzupassen.

Mit diesem Signal kann die Polarität einzelner Lautsprecher(systeme) überprüft werden.

Referenzton bei vielen Anwendungen.

#### **Vorgehensweise:**

- 1. Schließen Sie PAA2 an Ihre Beschallungsanlage an, indem Sie den männlichen XLR Ausgang mit einem Eingang Ihres Mischpults verbinden.
- 2. Gehen Sie in das Menü GENERATOR und aktivieren Sie den gewünschten Testton. 3. Drücken Sie entweder OFF (Aus) oder ESC (Verlassen), um den Testton wieder
	- auszuschalten.

# **POWER OFF = AUSSCHALTEN**

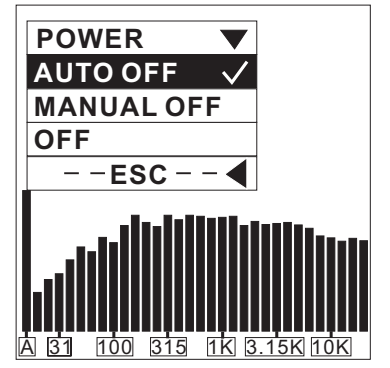

Es gibt drei Arten, PAA2 auszuschalten.

#### **Vorgehensweise:**

- 1. Gehen Sie in das Menü POWER.<br>2. Wählen Sie die Funktion AUTO C
- 2. Wählen Sie die Funktion AUTO OFF (Automatisches Abschalten), und PAA2 wird sich automatisch abschalten, wenn Sie das Gerät 15 Minuten nicht benutzt haben.
- 3. Wählen Sie die Funktion MANUAL OFF (Manuelles Abschalten), und PAA2 wird sich auf keinen Fall abschalten, es sei denn, die Batterien sind leer.
- 4. Wählen Sie OFF (Aus), und PAA2 beginnt augenblicklich den

Abschaltvorgang. Dabei werden diverse Daten gesichert. Sie sollten PAA2 immer auf diese Weise abschalten, wenn Sie sicher sein wollen, dass die Messdaten im Speicher verbleiben.

# **GLEICHZEITIGER BETRIEB MIT EINEM PC**

Die Vorteile beim gleichzeitigen Betrieb mit einem PC ist die Möglichkeit der Fernbedienung, was vor allem dann Sinn macht, wenn Messungen durchgeführt werden müssen, bei denen absolut keine Person dabei sein darf. Durch die Verbindung zum PC wird vor allem eine erweiterte Datenspeicherung und der Ausdruck von Messdaten ermöglicht. Darüber hinaus ist nur über die Software eine Leq Funktion möglich, die unablässig für amtliche Schallpegelmessungen ist. Die Software, die auf Windows 98 und darüber läuft, befindet sich auf der im Lieferumfang enthaltenen CD-ROM, die gleichzeitig auch als Audio CD läuft, da sie verschiedene Testtöne enthält.

#### **ŸACHTUNG:**

- a) Beim gleichzeitigen Betrieb mit dem PC ist nur die Maus aktiv, und es wird empfohlen, PAA2 mit dem Netzteil zu betreiben, nicht mit den Batterien.
- b) Wählen Sie beim gleichzeitigen Betrieb mit dem PC im Menü POWER unbedingt die Funktion MANUAL OFF, damit nicht durch ein automatisches Abschalten von PAA2 die Verbindung unterbrochen wird!

#### **Vorgehensweise zum Installieren der Software und zum Online Betrieb**

- 1. Schalten Sie den PC ein und legen Sie die CD-ROM in das entsprechende Laufwerk.
- 2. Finden Sie im Windows-Explorer unter CD-Laufwerk die Datei Paa2, öffnen Sie dort die Datei Win98\_2K\_XP bzw. Windows ME (abhängig von Ihrem Betriebssystem), und doppelklicken Sie auf die Anwendung setup.exe zum Öffnen. Folgen Sie den Anweisungen:<br>a. Sch
	- a. Schließen Sie alle anderen Anwendungen.<br>b. Klicken Sie im nächsten Bild auf die guadra
		- b. Klicken Sie im nächsten Bild auf die quadratische Schaltfläche in der linken oberen Ecke, wenn Sie mit dem vorgeschlagenen Dateiordner einverstanden sind (C:/Programme/PAA2/).
	- c. Im nächsten Bild auf "Continue" klicken.<br>d. Am Ende der Installation erscheint die M
	- Am Ende der Installation erscheint die Meldung "PHONIC PAA2 ON-LINE Setup was completed successfully". Drücken Sie auf "OK".
- 3. Gehen Sie zum Windows Start Menü, finden Sie den Ordner PHONIC und klicken Sie auf PAA2 ON-LINE. Das Fenster PAA2 ONLINE SOFTWARE wird geöffnet.
- 4. Schließen Sie PAA2 mit dem mitgelieferten RS232 Kabel an einen freien seriellen Port Ihres Computers an. Schalten Sie danach PAA2 ein.
- 5. Gehen Sie im PAA2 Software Fenster auf FILE und klicken Sie auf ON LINE, um den simultanen Betrieb von PAA2 und PC zu starten. Wenn Sie ON LINE nicht ausführen können, gehen Sie bitte in das Menü OPTION/PORT, wählen Sie eine COM PORT Nummer aus und führen Sie den TEST durch. Die Software findet dann selbsttätig die angeschlossene serielle Schnittstelle und speichert diese Einstellung. Die Daten, die zuvor im PAA2 gespeichert waren, werden nun automatisch in den Rechner gelesen, und die Anzeige in der rechten unteren Ecke wechselt von "Off Line" zu "On Line". Waren keine Daten im Speicher von PAA2 abgelegt, wird auf allen Frequenzen ein fiktiver Ausgangswert von 85 dB, FLAT (lineare Gewichtung) bei einem Pegelbereich von 30 – 90 dB SPL angezeigt.
- 6. Sobald sämtliche Daten auf den PC übertragen sind, können Sie den PAA2 mit der Computermaus fern bedienen. Bewegen Sie den Mauscursor auf MENU im PC Bildschirm, um in die einzelnen Menüs und Untermenüs zu gelangen, wie Sie es auch vom PAA2 kennen.
- 7. Sämtliche Funktionen, die Sie am PC durchführen, werden auch am PAA2 angezeigt; umgekehrt sehen Sie auch auf dem PC Bildschirm, wenn Sie am PAA2 eine Änderung vornehmen.

8. Gehen Sie in das Menü FILE und klicken Sie auf On Line, wenn Sie im Off Line Betrieb arbeiten wollen (ist für einige Operationen notwendig, siehe unten).

#### *Die folgenden Funktionen können nur im ON LINE Betrieb durchgeführt werden.*

#### **PRINT = DRUCKEN**

- 1. Gehen Sie in das Menü FILE, wählen Sie PRINT aus, und es öffnet sich ein Druckerfenster.
- 2. Wählen Sie einen Drucker aus der angebotenen Liste aus.<br>3. Wählen Sie, ob Sie alle Daten (Print Memory Data: All) ode
- 3. Wählen Sie, ob Sie alle Daten (Print Memory Data: All) oder nur Daten von ausgesuchten Speicherplätzen (Print Memory Data: 1-10, A-F) drucken wollen.
- 4. Wählen Sie die Druckqualität (Quality: Draft = Skizze, Low Quality = Niedrige Qualität, Medium = Mittlere Qualität, High = Hohe Qualität).
- 5. Klicken Sie auf "Print", das Druckerfenster schließt automatisch, sobald alle Daten übertragen sind.

▲**ACHTUNG: Neben den dB-Werten der einzelnen Frequenzbänder und den EQ SETTING** Angaben in den Speicherplätzen wird auch der Name der Datei, Datum des Drucks, LEVEL RANGE (Pegelbereich), WEIGHTING (Gewichtung) und MAXIMUM LEVEL (Maximalpegel) mit ausgedruckt.

#### **LEQ**

L<sub>EQ</sub> dient der Durchführung von amtlich anerkannten Schallpegelmessungen. Dabei wird der Schallpegel über eine bestimmte, festgelegte Zeit gemessen, und von den gewonnenen Daten automatisch ein Durchschnittswert errechnet.

**ŸACHTUNG:** LEQ Kann nur durchgeführt werden, wenn die PEAK HOLD Funktion am PAA2 ausgeschaltet ist.

#### **Vorgehensweise:**

- 1. Gehen Sie in das Menü OPTION/LEQ, um diese Funktion aufzurufen.<br>2. Gehen Sie in den Kasten Interval: Sec" um die Dauer der automatis
- Gehen Sie in den Kasten "Interval: \_ Sec", um die Dauer der automatischen Messung zu bestimmen. In dem anderen Kästchen in der rechten Ecke können Sie bestimmen, wie oft PAA2 ein Sample nimmt, d.h. wie viele Messungen innerhalb der gewählten Messdauer durchgeführt werden. Je kleiner der Wert in Sekunden, d.h. je öfter PAA2 Messdaten sammelt, um so genauer wird die Aussage über den durchschnittlichen Schallpegel.
- 3. Klicken Sie in der linken oberen Fensterseite das Symbol CLEAR (Löschen) an (viereckiges Kästchen mit einem stilisierten Radiergummi), um vorherige Daten aus dem Speicher zu löschen.
- 4. Klicken Sie auf ► (START), um den Messvorgang zu starten.<br>5. Sie stoppen den Messvorgang, indem Sie auf (STOP) drüc
- Sie stoppen den Messvorgang, indem Sie auf (STOP) drücken.
- 6. Wenn Sie die gewonnenen Daten nach erfolgter Messung speichern wollen, klicken Sie auf das Symbol in der linken oberen Ecke (SAVE), und wählen Sie einen der Plätze A-F.

#### **LIGHT = HINTERGRUNDBELEUCHTUNG**

Klicken Sie auf die Schaltfläche LIGHT, um die Hintergrundbeleuchtung am PAA2 einzuschalten. Erneutes Klicken schaltet sie wieder aus.

#### *Die folgenden Funktionen können nur im OFF LINE Betrieb durchgeführt werden.*

#### **OPEN FILE = DATEI ÖFFNEN**

- 1. Gehen Sie in das Menü FILE und wählen Sie die Funktion OPEN FILE.<br>2. Gehen Sie mit dem Cursor auf die Datei, die Sie öffnen wollen, und lade
- 2. Gehen Sie mit dem Cursor auf die Datei, die Sie öffnen wollen, und laden Sie sie mit einem Doppelklick.
- 3. Die Messdaten stehen nun zur weiteren Verarbeitung zur Verfügung.

#### **SAVE FILE = DATEI SPEICHERN**

- 1. Gehen Sie in das Menü FILE und wählen Sie SAVE FILE.<br>2. Wählen Sie den gewünschten Ordner oder einen neuen C
- 2. Wählen Sie den gewünschten Ordner oder einen neuen Ordner, und geben Sie der Datei einen Namen (z.B. den Namen des Orts, an dem die Messung durchgeführt wurde).
- 3. Klicken Sie "Save" an, um den Speichervorgang zu starten. Alle 16 Speicherplätze (1-10, A-F) von PAA2 werden unter dem Dateinamen abgespeichert.

# **MEMORY = SPEICHER – Aus der Speicherliste im unteren Viertel des Bildes**

Klicken Sie eine der 16 aufgelisteten Speichernummern (1-10, A-F - die entsprechende Nummer wird markiert) aus der Speicherliste an. Sie können nun den Pegel jeder einzelnen Frequenz sowie den Gesamtpegel sowohl an den einzelnen Frequenzbalken als auch in der daneben aufgeführten Liste erkennen. Klicken Sie auf einzelne Frequenzbalken, um sich den genauen Wert dieser einen Frequenz anzeigen zu lassen.

#### **MEMORY = SPEICHER – Aus dem Menü im Fenster oben links**

#### **AVERAGE**

- 1. Gehen Sie in das Menü MEMORY/AVERAGE und aktivieren Sie die Funktion AVERAGE.
- 2. Wählen Sie aus den Speicherplätzen 1-10 die Messkurven aus, die Sie zur Durchschnittsberechnung heranziehen wollen. Neben den Speicherplatznummern sehen Sie den Pegelbereich, mit dem die Messdaten erzielt wurden.
- 3. Klicken Sie auf die Box AVG, um die Durchschnittsberechnung durchzuführen.
- 4. Wählen Sie einen Speicherplatz von A-F, und speichern Sie die Durchschnittskurve, indem Sie auf "Save" klicken (alte Daten werden automatisch überschrieben) – oder klicken Sie auf "Cancel", wenn Sie den Vorgang abbrechen und das Menü verlassen wollen. Sie können sich die Daten im nebenstehenden Kästchen sofort als Balken (Graph) oder als Text darstellen lassen, der Pegelmessbereich wird oberhalb des Kästchens dargestellt.

#### **EQ SETTING = EQUALIZER EINSTELLUNG**

- 1. Wählen Sie eine gespeicherte Kurve aus den Speichern 1-10, A-F aus, mit der Sie die Equalizer Einstellung vornehmen wollen.
- 2. Gehen Sie in das Menü MEMORY und aktivieren sie die Funktion EQ SETTING.
- 3. Klicken Sie mit dem Mauscursor einzelne Frequenzbalken an, damit Sie exakt sehen, wie viel Sie an Ihrem Equalizer bei einzelnen Frequenzen anheben oder absenken müssen.
- 4. Wenn Sie das Menü EQ SETTING verlassen wollen, klicken Sie einfach wieder auf einen der Speicherplätze (siehe Punkt 1) – es erscheint eine Abfrage, ob Sie EQ Setting verlassen wollen: Drücken Sie auf "Ja", wenn Sie das Menü verlassen wollen, auf "Nein", wenn Sie dort weiter machen wollen.

#### **CLEAR = LÖSCHEN**

- 1. Gehen Sie in das Menü MEMORY/CLEAR.<br>2. Wählen Sie einen der Speichernlätze 1-10 g
- 2. Wählen Sie einen der Speicherplätze 1-10 oder A-F, und der Speicherinhalt wird wannen Sie einen der Speicherpreiser im Frechnung.<br>automatisch gelöscht. Wenn Sie "All" wählen, werden alle Speicherdaten gelöscht, die momentan in den PC geladen sind.

▲ **ACHTUNG:** Es werden nur die Daten gelöscht, die momentan im PC gespeichert/geladen sind, nicht jedoch der Speicherinhalt im PAA2!

# **ABMESSUNGEN**

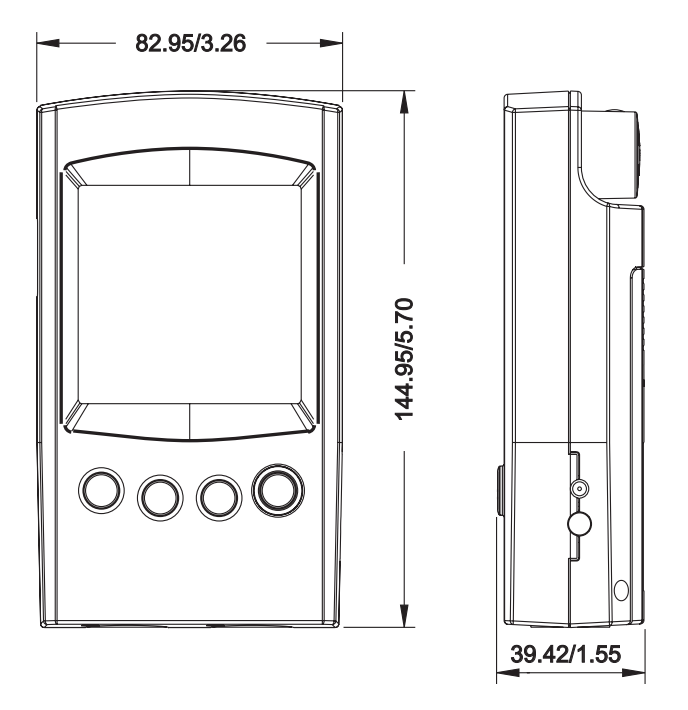

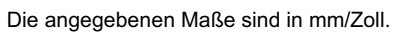

# **TECHNISCHE DATEN**

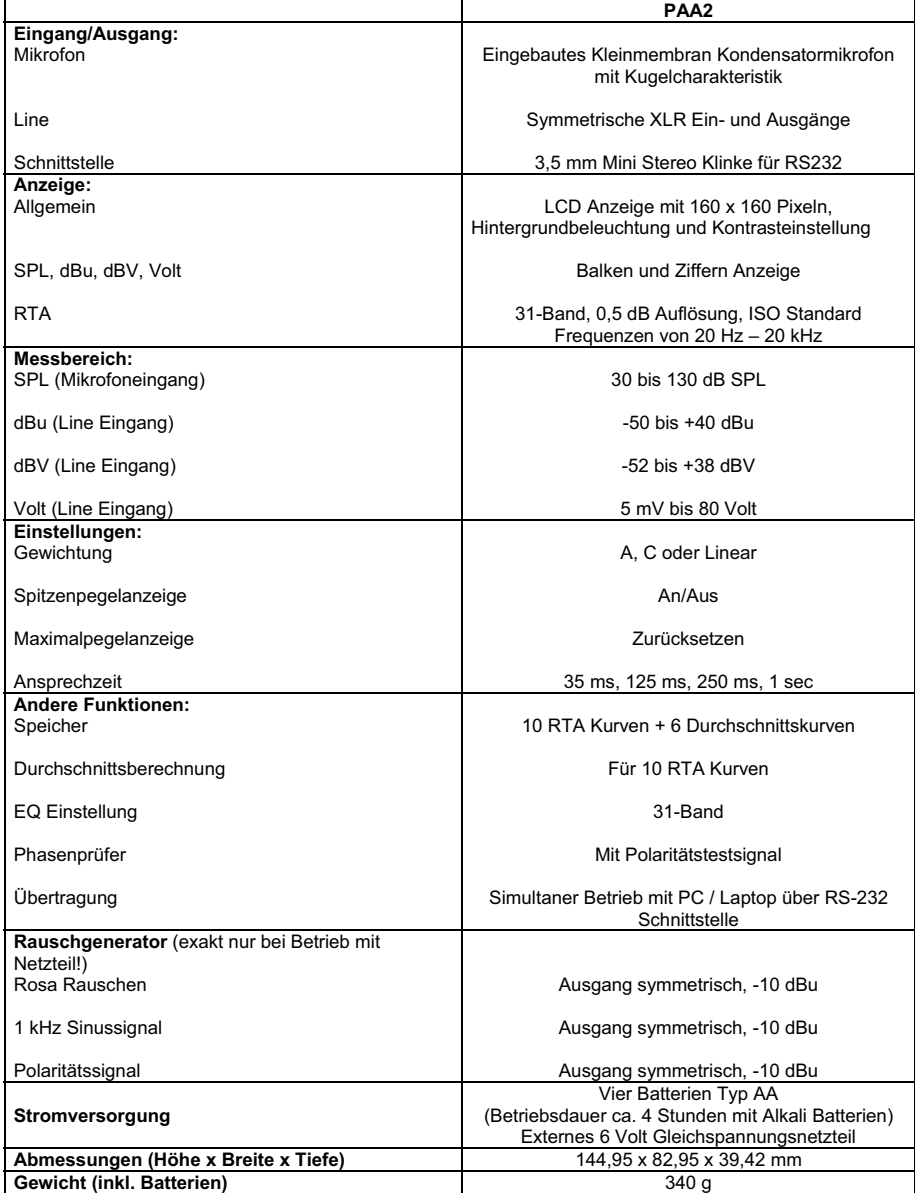

#### **AUDIO TEST SIGNALE**

- (1) PINK NOISE (Rosa Rauschen) –10 dBu, 60 Sekunden
- (2) POLARITY TESTING SIGNAL (Polaritätsprüfsignal)
- (3) WHITE NOISE (Weißes Rauschen) –10d Bu, 60 Sekunden
- (4) 250 Hz SINE SIGNAL (Sinuston) –10 dBu, 30 Sekunden
- (5) 500 Hz SINE SIGNAL (Sinuston) –10 dBu, 30 Sekunden
- (6) 1 kHz SINE SIGNAL (Sinuston) –10 dBu, 30 Sekunden
- (7) 2 kHz SINE SIGNAL (Sinuston) –10 dBu, 30 Sekunden
- (8) 5 kHz SINE SIGNAL (Sinuston) –10 dBu, 30 Sekunden
- (9) 10 kHz SINE SIGNAL (Sinuston) –10 dBu, 30 Sekunden
- (10) 12,5 kHz SINE SIGNAL (Sinuston) –10 dBu, 30 Sekunden
- (11) ISO TERZBAND (Sinustöne in Terzabschnitten nach ISO), 20 Hz 20 kHz, 5 Sekunden für jede Frequenz
- (12) KANALTEST –10 dBu bei 1 kHz, LINKER KANAL
- (13) KANALTEST –10 dBu bei 1 kHz, RECHTER KANAL
- (14) SWEEP FREQUENCY UP (Durchgestimmter Sinuston), 20 Hz 20 kHz
- (15) IN PHASE, 0 dB, bei 250 Hz, 30 Sekunden
- (16) OUT OF PHASE, 0 dB, bei 250 Hz, 30 Sekunden
- (17) DIGITAL BLANK, 60 Sekunden
- (18) SMPTE/EBL, TIME CODE, 30 Sekunden
- (19) Hohes E
- $(20)$  B
- $(21)$  G
- $(22)$  D
- $(23)$  A
- $(24)$  Tiefes E
- $(25)$  FREQUENCY SWEEP UP, 20 Hz 20 kHz, 0 dB
- (26) FREQUENCY SWEEP DOWN, 20 Hz 20 kHz, 0 dB

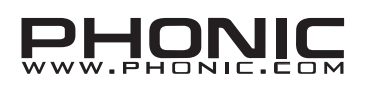